## Refund Credit

Last Modified on 05/15/2024 11:26 am CDT

When the Customer has a credit Regular balance, a refund check may be written to them with the following procedure.

1. Go to *Accounting / A/R / Payments* and select **Add** to choose the Customer who will be receiving a refund

check. Alternatively, go to Accounting and choose shortcut icon to add a Payment on Account.

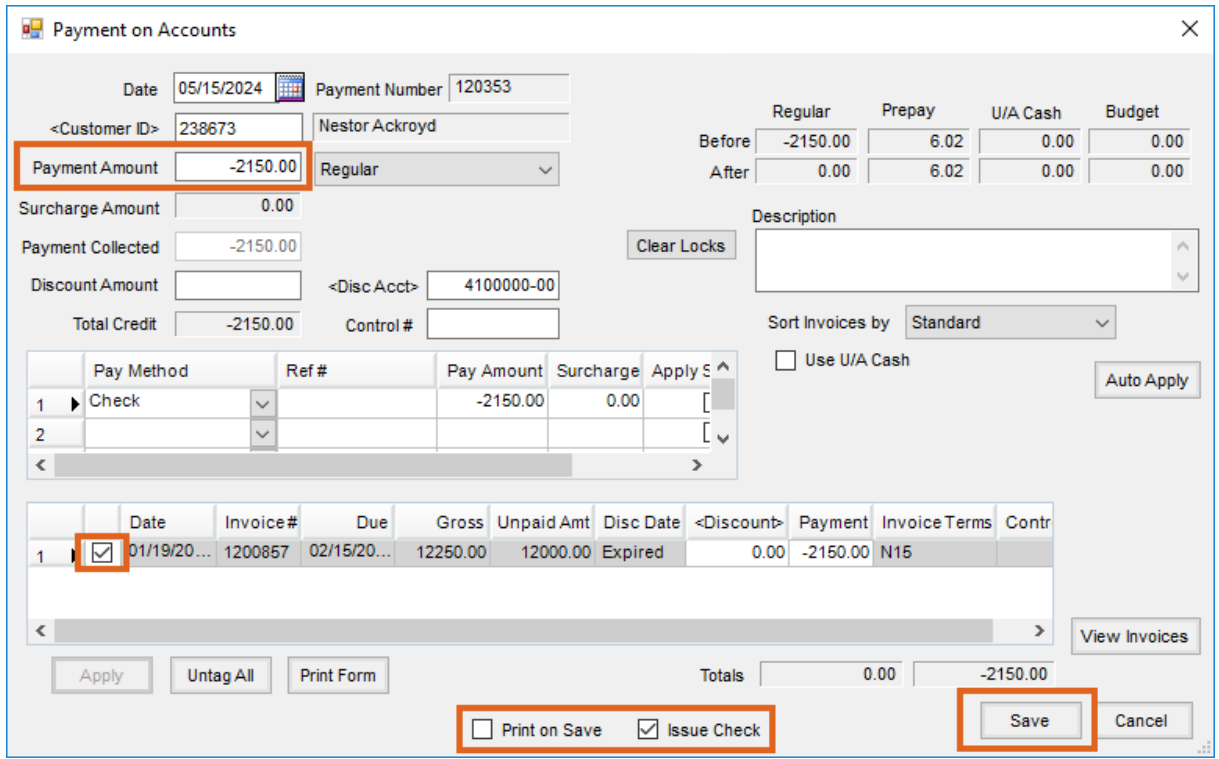

- 2. Tag the Credit Invoice that will be used to issue the refund check.
- 3. Enter the amount of the refund (as a negative number) in the*Payment Amount* field. An amount in Unapplied Cash to be refunded would also be entered as a negative number in this field.
- 4. Select the *Issue Check* option at the bottom of the screen.
- 5. To print the payment, also select*Print on Save* at the bottom of the screen.
- 6. Choose **Save** to save the payment and view the information that will print on the check.

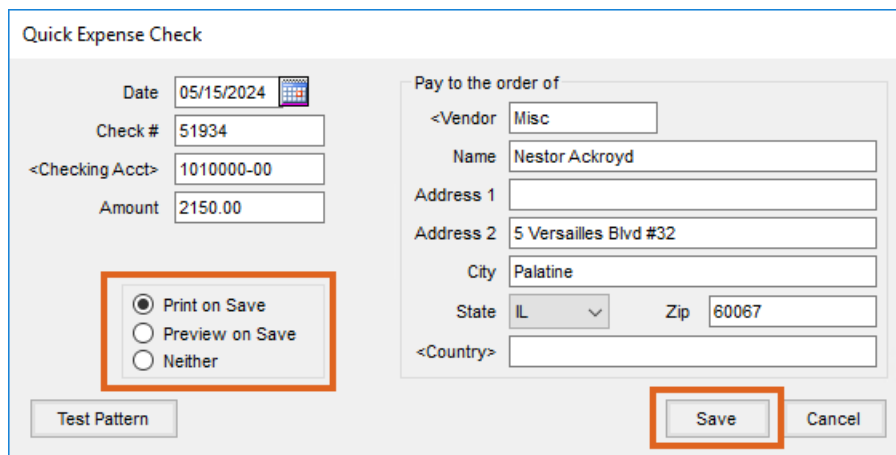

- 7. The information on this screen will automatically populate, but, the first time using the screen, the*Vendor ID* must be selected by double-clicking in the data field and choosing the appropriate Vendor. The Miscellaneous Vendor is normally chosen so that all checks from this function will be in a central location. The Customer name and address are also automatically populated by Agvance. This is the information that will print on the check.
- 8. After verifying that the check number and all other information on the check is correct, set the *Print on Save* option and **Save**.